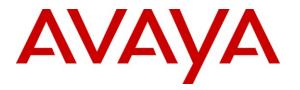

Avaya Solution & Interoperability Test Lab

## Application Notes for Integrated Research PROGNOSIS IP Telephony Manager 9.6 with Avaya Aura® Communication Manager - Issue 1.0

### Abstract

These Application Notes describe the procedures for configuring Integrated Research PROGNOSIS IP Telephony Manager 9.6 to interoperate with Avaya Aura® Communication Manager 6.0.1.

PROGNOSIS IP Telephony Manager is a performance management solution for multi-vendor IP telephony solutions. PROGNOSIS IP Telephony Manager provides visibility of Avaya and other vendor's IP Telephony solutions from a single console. Targeted at multi-site enterprises and managed service providers of IP telephony solutions, PROGNOSIS IP Telephony Manager offers a multi-customer, multi-PBX perspective, enabling a significant reduction in complexity when managing complex IP telephony environments.

PROGNOSIS integrates directly to Communication Manager using Secure Shell (SSH). At the same time, it processes Real-time Transport Control Protocol (RTCP) and Call Detail Recording (CDR) information from Communication Manager.

Information in these Application Notes has been obtained through DevConnect compliance testing and additional technical discussions. Testing was conducted via the DevConnect Program at the Avaya Solution and Interoperability Test Lab.

## 1. Introduction

These Application Notes describe the compliance tested configuration used to validate Integrated Research PROGNOSIS IP Telephony Manager with Avaya Aura® Communication Manager.

The PROGNOSIS IP Telephony Manager is based on the PROGNOSIS product-family architecture for the scalable monitoring of business critical systems. The PROGNOSIS product consists of:

- One or more PROGNOSIS Monitoring Nodes (Server Nodes). These are servers used by the PROGNOSIS product to collect, relay and store information collected from Communication Manager.
- The PROGNOSIS GUI is a Microsoft Windows client program which is used to connect to a PROGNOSIS Monitoring Node and display the information collected by the Monitoring Node. The PROGNOSIS GUI may either be installed on a Monitoring Node or on a separate computer.

The PROGNOSIS IP Telephony Manager product uses three methods to monitor a Communication Manager system.

- System Access Terminal (SAT) The PROGNOSIS IP Telephony Manager uses a pool of SSH connections to the SAT using the IP address of the Avaya Server. By default, the solution establishes three concurrent SAT connections to the Communication Manager system and uses the connections to execute SAT commands.
- Real Time Transport Control Protocol (RTCP) Collection The PROGNOSIS IP Telephony Manager collects RTCP information sent by the Avaya IP Media Processor (MEDPRO) boards, media gateways, IP Telephones and IP Softphones.
- Call Detail Recording (CDR) Collection The PROGNOSIS IP Telephony Manager collects CDR information sent by Communication Manager.

# 2. General Test Approach and Test Results

The general test approach was to use PROGNOSIS GUI to display the configurations of the Communication Manager systems and verify against what is displayed on the SAT interface. The SAT interface is accessed by using either telnet or Secure Shell (SSH) to the Avaya S8800 and S8300D Servers. Calls were placed between various Avaya endpoints and PROGNOSIS GUI was used to display the RTCP and CDR information collected.

### 2.1. Interoperability Compliance Testing

For feature testing, PROGNOSIS GUI was used to view the configurations of Communication Manager such as port networks, cabinets, media gateways, ESS, LSP, trunk groups, route patterns, CLAN, MEDPRO and DS1 boards, IP network regions, stations, processor occupancy, alarm and error information. During testing, a call generator was used to load the Communication Manager systems by placing incoming calls through two E1 ISDN-PRI trunks to the system in Site A and terminating the calls as IP stations on the system in Site B. For the collection of RTCP and CDR information, the endpoints included Avaya IP, digital and analog telephones, Avaya A175 Desktop Video Device and Avaya one-X® Communicator users. The types of calls made included intra-switch calls, inbound/outbound inter-switch IP trunk calls, transferred calls and conference calls.

For serviceability testing, reboots were applied to the PROGNOSIS IP Telephony Manager Server and Avaya Servers to simulate system unavailability. Interchanging of the Avaya S8800 Servers and failover to ESS and LSP were also performed during testing.

### 2.2. Test Results

All test cases passed successfully.

### 2.3. Support

For technical support on Integrated Research PROGNOSIS IP Telephony Manager, contact the Integrated Research Support Team at:

- Hotline: +61 (2) 9921 1524
- Email: support@prognosis.com

## 3. Reference Configuration

Figure 1 illustrates the test configuration used to verify Integrated Research PROGNOSIS IP Telephony Manager interoperability with Communication Manager. It consists of a Communication Manager system running on a pair of Avaya S8800 Servers with two Avaya G650 Media Gateways, an Avaya G430 Media Gateway with Avaya S8300D Server as a Local Survivability Processor (LSP) and an Avaya G250-BRI Media Gateway. An Enterprise Survivable Server (ESS) running on Avaya S8800 Server was also configured for failover testing. A second Communication Manager system runs on an Avaya S8300D Server with an Avaya G450 Media Gateway. Both systems have Avaya IP (H.323 and SIP), digital and analog telephones, and Avaya one-X<sup>®</sup> Communicator users configured for making and receiving calls. IP Trunks connect the two systems together to allow calls between them. Avaya Aura® System Manager and Avaya Aura® Session Manager provided SIP support to the Avaya SIP telephones and Avaya A175 Desktop Video Device. Integrated Research PROGNOSIS IP Telephony Manager was installed on a server running Microsoft Windows Server 2003 with Service Pack 2. Both the Monitoring Node and GUI software are installed on this server. The Avaya 4548GT-PWR Ethernet Routing Switch provides Ethernet connectivity to the servers, media gateways and IP telephones.

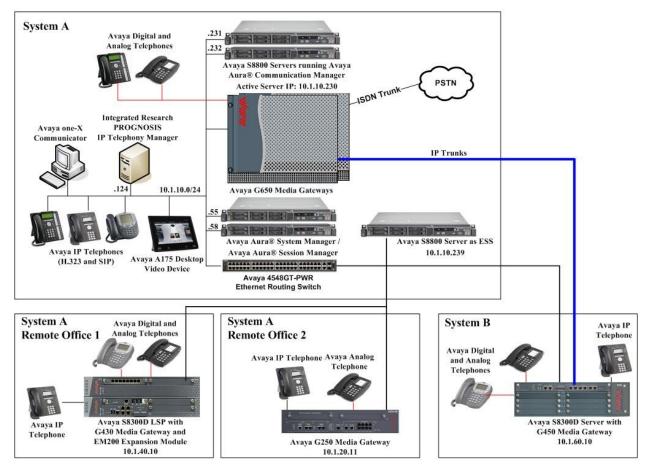

Figure 1: Test Configuration

JC; Reviewed: SPOC 6/16/2011

Solution & Interoperability Test Lab Application Notes ©2011 Avaya Inc. All Rights Reserved.

## 4. Equipment and Software Validated

The following equipment and software were used for the sample configuration provided:

| Fauinmont                        | Software                             |
|----------------------------------|--------------------------------------|
| Equipment<br>Avaya S8800 Servers | Avaya Aura® Communication Manager    |
| Avaya Soodo Servers              | 6.0.1                                |
|                                  |                                      |
| Avera C(50 Madia Catavara        | (Service Pack 1.01 00.1.510.1-18857) |
| Avaya G650 Media Gateways        | -<br>1111/07 EW052 1                 |
| - TN2312BP IP Server Interface   | HW07, FW053 and                      |
| TN700DD C LAN Interface          | HW15 FW054                           |
| - TN799DP C-LAN Interface        | HW01, FW039 and<br>HW01 FW040        |
|                                  |                                      |
| - TN2302AP IP Media Processor    | HW20 FW121 and                       |
|                                  | HW20 FW117                           |
| - TN2602AP IP Media Processor    | HW02 FW058 and                       |
|                                  | HW02 FW041                           |
| - TN2214CP Digital Line          | HW08 FW015                           |
| - TN793CP Analog Line            | HW09 FW010                           |
| - TN2464BP DS1 Interface         | HW05 FW024                           |
| - TN2464CP DS1 Interface         | HW02 FW024                           |
| Avaya G250-BRI Media Gateway     | 30.18.1                              |
| Avaya G430 Media Gateway         | 31.18.1                              |
| - MM712AP DCP MM                 | HW04 FW009                           |
| - MM714AP Analog MM              | HW04 FW073                           |
| - MM711AP Analog MM              | HW31 FW093                           |
| - MM710AP DS1 MM                 | HW05 FW021                           |
| Avaya S8300D Server as LSP       | 6.0.1                                |
|                                  | (Service Pack 1.01 00.1.510.1-18857) |
| Avaya S8800 Server as ESS        | 6.0.1                                |
|                                  | (Service Pack 1.01 00.1.510.1-18857) |
| Avaya S8300D Server              | Avaya Aura® Communication Manager    |
|                                  | 6.0.1                                |
|                                  | (Service Pack 1.01 00.1.510.1-18857) |
| Avaya G450 Media Gateway         | 31.18.1                              |
| - MM722AP BRI Media Module (MM)  | HW01 FW008                           |
| - MM712AP DCP MM                 | HW07 FW009                           |
| - MM714AP Analog MM              | HW10 FW093                           |
| - MM717AP DCP MM                 | HW03 FW009                           |
| - MM710BP DS1 MM                 | HW11 FW049                           |
| Avaya Aura® System Manager       | 6.1 Service Pack 2                   |
| Avaya Aura® Session Manager      | 6.1 Service Pack 2                   |
| Avaya 9600 Series IP telephones  | 3.1 SP2 (H.323) or                   |
| - 9630, 9640, 9650, 9670G        | 2.6 SP4 (SIP)                        |
| Avaya 1608 IP telephones         | 1.300B (H.323)                       |
| Avaya 6221 analog telephones     | -                                    |

JC; Reviewed: SPOC 6/16/2011 Solution & Interoperability Test Lab Application Notes ©2011 Avaya Inc. All Rights Reserved.

| Equipment                         | Software        |
|-----------------------------------|-----------------|
| Avaya digital telephones          |                 |
| - 1416                            | SP1             |
| - 2420                            | -               |
| Avaya A175 Desktop Video Device   | 1.0             |
| Avaya one-X® Communicator         | 6.0 SP1 (H.323) |
| Avaya 4548GT-PWR Ethernet Routing | V5.4.0.008      |
| Switch                            |                 |
| Integrated Research PROGNOSIS IP  | 9.6.1 Patch 11  |
| Telephony Manager                 |                 |

## 5. Configure Communication Manager

This section describes the steps needed to configure Communication Manager to interoperate with Integrated Research PROGNOSIS IP Telephony Manager. This includes creating a login account and a SAT User Profile for PROGNOSIS to access Communication Manager and enabling RTCP and CDR reporting. The steps are repeated for each Communication Manager system, ESS and LSP Servers.

### 5.1. Configure SAT User Profile

A SAT User Profile specifies which SAT screens may be accessed by the user assigned the profile and the type of access to each screen. As PROGNOSIS IP Telephony Manager does not modify any system configuration, create a SAT User Profile with limited permissions to assign to the PROGNOSIS login account.

| Step | Description                                                                                                    |                       |
|------|----------------------------------------------------------------------------------------------------|-----------------------|
| 1.   | Enter the add user-profile <i>n</i> command, where <i>n</i> is the next unused profile num                                                                                                    | ber. Enter            |
|      | a descriptive name for User Profile Name and enable all categories by setting t                                                                                                    | the Enbl              |
|      | field to y. In this configuration, the user profile 21 is created.                                                                                                    |                       |
|      |                                                                                                    |                       |
|      | add user-profile 21 Page                                                                                                    | 1 of 41               |
|      | USER PROFILE 21                                                                                                    |                       |
|      | User Profile Name: IPTM                                                                                                    |                       |
|      |                                                                                                    |                       |
|      | This Profile is Disabled? n Shell Access? n                                                                                                    |                       |
|      | Facility Test Call Notification? n Acknowledgement Required? n<br>Grant Un-owned Permissions? n Extended Profile? n                                                                                                    |                       |
|      |                                                                                                    |                       |
|      | Name Cat Enbl Name Cat                                                                                                    | Enbl                  |
|      | Adjuncts A y Routing and Dial Plan J                                                                                                    | Y                     |
|      | Call Center B y Security K<br>Features C y Servers L                                                                                                    | Y                     |
|      | Hardware D                                                                                                    | <u>⊻</u>              |
|      | Hospitality E y System Parameters N                                                                                                    | y<br>V                |
|      | IP F y Translations O                                                                                                    | y<br>Y                |
|      | Maintenance G y Trunking P                                                                                                    | Y                     |
|      | Adjuncts AyRouting and Dial Plan JCall Center BySecurity KFeatures CyServers LHardware DyStations MHospitality EySystem Parameters NIP FyTranslations OMaintenance GyTrunking PMeasurements and Performance HyUsage QRemote Access IyUser Access R | 저<br>지<br>지<br>지<br>지 |
|      | Remote Access I y User Access R                                                                                                    | У                     |
|      |                                                                                                    |                       |

Solution & Interoperability Test Lab Application Notes ©2011 Avaya Inc. All Rights Reserved.

| Step | Description                                                                                                    |
|------|----------------------------------------------------------------------------------------------------|
| 2.   | On Pages 2 to 41 of the USER PROFILE forms, set the permissions of all objects to rm                                          |
|      | (read and maintenance). This can be accomplished by typing <b>rm</b> into the field <b>Set All</b>                            |
|      | <b>Permissions To</b> . Submit the form to create the user profile.                                                           |
|      | 1                                                                                                    |
|      | add user-profile 21 Page 2 of 41                                                                                              |
|      | USER PROFILE 21                                                                                                    |
|      | Set Permissions For Category: To: Set All Permissions To: rm                                                                  |
|      | '-'=no access 'r'=list, display, status 'w'=add, change, remove+r 'm'=maintenance                                             |
|      | Name Cat Perm                                                                                                    |
|      | aar analysis J rm<br>aar digit-conversion J rm                                                                                |
|      |                                                                                                    |
|      | aar route-chosen J rm<br>abbreviated-dialing 7103-buttons C rm<br>abbreviated-dialing enhanced C rm                           |
|      | abbreviated-dialing enhanced C rm                                                                                             |
|      | abbreviated-dialing group C rm                                                                                                |
|      | abbreviated-dialing group C rm<br>abbreviated-dialing personal C rm<br>abbreviated-dialing system C rm<br>aca-parameters P rm |
|      | abbreviated-dialing system C rm                                                                                               |
|      | aca-parameters P rm                                                                                                    |
|      | access-endpoints P rm                                                                                                    |
|      | adjunct-names A rm                                                                                                    |
|      | access-endpoints P rm<br>adjunct-names A rm<br>administered-connections C rm<br>aesvcs cti-link A rm<br>aesvcs interface A rm |
|      | aesvcs cti-link A rm<br>aesvcs interface A rm                                                                                 |
|      |                                                                                                    |

### 5.2. Configure Login Group

Create an Access-Profile Group to correspond to the SAT User Profile created in Section 5.1.

| Step | Description                                                                                                    |
|------|----------------------------------------------------------------------------------------------------|
| 1.   | Using a web browser, enter https:// <ip address="" avaya="" of="" server=""> to connect to the Avaya Server being configured and log in using appropriate credentials.</ip> |
|      | Ge cmdupsvr1 - Windows Internet Explorer     Certificate E      Source SG     Source SG     P ▼                                                                             |
|      | Favorites Cmdupsvr1                                                                                                    |
|      | AVAYA Avaya Aura <sup>™</sup> Communication Manager (CM)<br>System Management Interface (SMI)                                                                               |
|      | Help Log Off<br>This Server: cmdupsvr1                                                                                                    |
|      | Logon<br>Logon ID:                                                                                                    |
|      | © 2001-2010 Avaya Inc. All Rights Reserved.                                                                                                    |

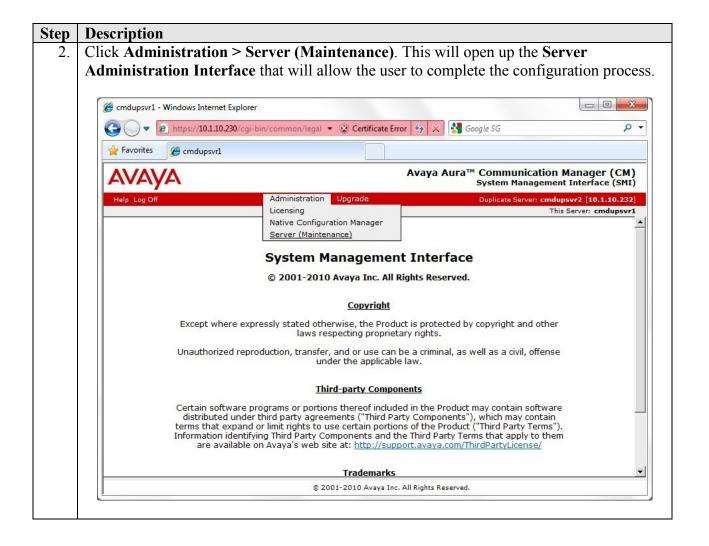

| ep | Description                                                                                                    |
|----|----------------------------------------------------------------------------------------------------|
| 3. | From the navigation panel on the left side, click Administrator Accounts under                                                                                                    |
|    | Security. Select Add Group and click Submit.                                                                                                    |
|    | Administrator Accounts - Windows Internet Explorer                                                                                                    |
|    | 🚱 🔵 🔻 😰 https://10.1.10.230/cgi-bin/cm/secAdminAccnt/w 🔻 😵 Certificate Error 😽 🗙 🚼 Google SG 🛛 🔎 👻                                                                                                    |
|    | Administrator Accounts                                                                                                    |
|    | AVAYA Avaya Aura™ Communication Manager (CM)<br>System Management Interface (SMI)                                                                                                    |
|    | Help Log Off Administration Upgrade Duplicate Server: cmdupsvr2 [10.1.10.232]                                                                                                    |
|    | Administration / Server (Maintenance) This Server: cmdupsvr1                                                                                                    |
|    | Server Configuration       Select Action:         Server Role <ul> <li>Add Login</li> <li>Diplication Parameters</li> <li>Static Routes</li> <li>Dipliy Configuration</li> <li>Previleged Administrator</li> <li>Unprivileged Administrator</li> <li>SAT Access Only</li> <li>SAT Access Only</li> <li>Medem Access Only</li> <li>Modem Access Only</li> <li>Obvinidad 1P51 Firmware</li> <li>Download Status</li> <li>Activate IP51 Upgrade</li> <li>Activate IP51 Upgrade</li> <li>Business Partner Login (dadmin)</li> <li>Business Partner Craft Login</li> <li>Custom Login</li> </ul> |
|    | View/Restore Data     Change Login       Restore History     Change Login       Select Login     Remove Login       Administrator Accounts     Lock/Unlock Login       Login Account Policy     Select Login       Change Password     Add Group                                                                                                    |
|    | Login Reports Remove Group prof20<br>Server Access Remove Group prof20<br>Authentication File Submit Help                                                                                                    |
|    | © 2001-2010 Avaya Inc. All Rights Reserved.                                                                                                    |
|    |                                                                                                    |

| Step | Description                                                                                                    |
|------|----------------------------------------------------------------------------------------------------|
| 4.   | Select Add a new access-profile group and select prof21 from the drop-down box to correspond to the user-profile created in Section 5.1 Step 1. Click Submit. This completes the creation of the login group.                                                                                                    |
|      | Administrator Accounts Add Group - Windows Internet Explorer         Image: Comparison of the state internet for the state internet internet |
|      |                                                                                                    |
|      | AVAYA Avaya Aura™ Communication Manager (CM)<br>System Management Interface (SMI)                                                                                                    |
|      | Help         Log Off         Administration         Upgrade         Duplicate Server:         cmdupsvr2 [10.1.10.232]                                                                                                    |
|      | Administration / Server (Maintenance)       This Server: cmdupsvr1         Manage Updates       Administrator Accounts Add Group         IPSI Firmware Upgrades       This page allows you to add a new access-profile or non-access-profile Linux group. An access-profile group is used to control permissions within applications, such as the SAT and the web interface (Web Access Mask).         Activate IPSI Upgrade       Select Action:         Data Backup/Restore       Add a new access-profile group:         Backup Now       Add a new access-profile group:         Backup Logs       Add a new non-access-profile group:         View/Restore Data       Group Name:         View/Restore Data       Group Number:         Scurity       Administrator Accounts         Login Account Policy       Submit         Change Password       View/Restore                                                                                                    |
|      | © 2001-2010 Avaya Inc. All Rights Reserved.                                                                                                    |
|      |                                                                                                    |

#### 5.3. Configure Login

Create a login account for PROGNOSIS to access the Communication Manager SAT.

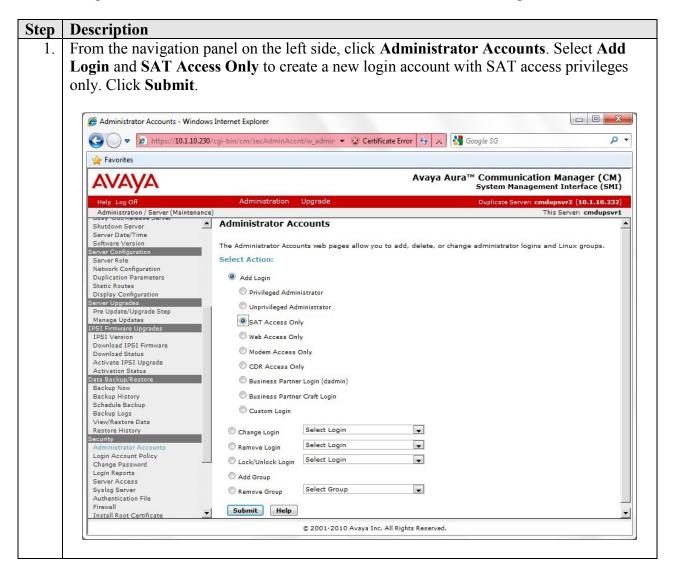

|   | Description                                                                                                    |                                                                                                    |                                                                                       |                                                                |                |
|---|----------------------------------------------------------------------------------------------------|----------------------------------------------------------------------------------------------------|---------------------------------------------------------------------------------------|----------------------------------------------------------------|----------------|
| ł | For the field Login                                                                                                    | name, enter a logir                                                                                                    | n to be used by PROC                                                                  | GNOSIS. In this cont                                           | figuratio      |
| t | the login <b>iptm</b> is cre                                                                                                    | ated. Configure the                                                                                                    | e other parameters for                                                                | r the login as follows                                         | s:             |
|   | C I                                                                                                    | e                                                                                                    | 1                                                                                     | e                                                              |                |
|   | • Drimary are                                                                                                    | un: Salaat usars [                                                                                                    | Limita the normission                                                                 | as of the login]                                               |                |
|   | • •                                                                                                    |                                                                                                    | Limits the permission                                                                 | • •                                                            |                |
|   | <ul> <li>Additional g</li> </ul>                                                                                                    | groups (profile): p                                                                                                    | orof21 [Select the log                                                                | in group created in S                                          | Section        |
|   | 5.2 Step 4.]                                                                                                    |                                                                                                    |                                                                                       |                                                                |                |
|   | • Select type of                                                                                                    | of authentication:                                                                                                    | Select Password [Us                                                                   | ses a password for                                             |                |
|   | authenticatio                                                                                                    |                                                                                                    |                                                                                       |                                                                |                |
|   |                                                                                                    | -                                                                                                    | nter password or ke                                                                   | w [Dafina tha pagaw                                            | ord ]          |
|   | -                                                                                                    | •                                                                                                    | -                                                                                     |                                                                | oru.j          |
|   | <ul> <li>Force passw</li> </ul>                                                                                                    | ord/key change o                                                                                                    | n next login: Select 1                                                                | No                                                             |                |
|   |                                                                                                    |                                                                                                    |                                                                                       |                                                                |                |
| ( | Click Submit to con                                                                                                    | tinue. This comple                                                                                                    | etes the configuration                                                                | of the login.                                                  |                |
|   |                                                                                                    | 1                                                                                                    | U                                                                                     | 0                                                              |                |
|   | Administrator Accounts Add                                                                                                    | Login: SAT Access Only - Windows Ir                                                                                                    | nternet Explorer                                                                      |                                                                | - 0 <b>- X</b> |
|   |                                                                                                    | -                                                                                                    |                                                                                       |                                                                | 0              |
|   | ► https://10.1.10.2                                                                                                    | 230/cgi-bin/cm/secAdminAccnt/w_a                                                                                                    | dmir 👻 Certificate Error 😽 🗙                                                          | SG Google SG                                                   | 0              |
|   | 🚖 Favorites                                                                                                    |                                                                                                    |                                                                                       |                                                                |                |
|   | AVAVA                                                                                                    |                                                                                                    | Avaya A                                                                               | ura™ Communication Mana                                        |                |
|   | FUFUE                                                                                                    |                                                                                                    |                                                                                       | System Management Inter                                        |                |
|   | Help Log Off<br>Administration / Server (Maintenar                                                                                                    | Administration Upgra                                                                                                    | ade                                                                                   | Duplicate Server: cmdupsvr2 [<br>This Server                   | 10.1.10.232]   |
|   | Shutdown Server                                                                                                    |                                                                                                    | nts Add Login: SAT Access                                                             |                                                                | -              |
|   | Server Date/Time                                                                                                    |                                                                                                    |                                                                                       |                                                                |                |
|   | Software Version<br>Server Configuration                                                                                                    | This page allows you to create<br>Administration Terminal (SAT                                                                                                    | e a login that is intended to have acces<br>) interface.                              | ss only to the Communication Manage                            | r System       |
|   | Server Role<br>Network Configuration                                                                                                    |                                                                                                    |                                                                                       |                                                                |                |
|   | Duplication Parameters<br>Static Routes                                                                                                    | Login name                                                                                                    | iptm                                                                                  |                                                                |                |
|   | Display Configuration                                                                                                    | Primary group                                                                                                    | © susers                                                                              |                                                                |                |
|   | Server Upgrades<br>Pre Update/Upgrade Step                                                                                                    |                                                                                                    | users                                                                                 | •                                                              |                |
|   | Manage Updates<br>IPSI Firmware Upgrades                                                                                                    | Additional groups<br>(profile)                                                                                                    | prof21                                                                                | You must assign a                                              |                |
|   | IPSI Version                                                                                                    |                                                                                                    |                                                                                       | profile that has no web access<br>if you want a login with SAT |                |
|   | Download IPSI Firmware<br>Download Status                                                                                                    |                                                                                                    |                                                                                       | access only.                                                   |                |
|   | Activate IPSI Upgrade<br>Activation Status                                                                                                    | Linux shell                                                                                                    | /opt/ecs/bin/autosat                                                                  |                                                                |                |
|   |                                                                                                    |                                                                                                    |                                                                                       |                                                                |                |
|   | Data Backup/Restore                                                                                                    | 10134-01C-2                                                                                                    | 1000 001 011 000000                                                                   |                                                                |                |
|   |                                                                                                    |                                                                                                    | (1999, cc), 200, 2000cc                                                               | NOT disable the "go shell"<br>SAT command for this user.       |                |
|   | Data Backup/Restore<br>Backup Now<br>Backup History<br>Schedule Backup                                                                                                    |                                                                                                    |                                                                                       |                                                                |                |
|   | Data Backup/Restore<br>Backup Now<br>Backup History<br>Schedule Backup<br>Backup Logs<br>View/Restore Data                                                                                                    | Home directory                                                                                                    | /var/home/iptm                                                                        | NOT disable the "go shell"                                     |                |
|   | Data Backup/Restore<br>Backup Now<br>Backup History<br>Schedule Backup<br>Backup Logs                                                                                                    | Home directory<br>Lock this account                                                                                                    |                                                                                       | NOT disable the "go shell"                                     |                |
|   | Data Backup/Restore<br>Backup Now<br>Backup History<br>Schedule Backup<br>Backup Logs<br>View/Restore Data<br>Restore History<br>Security<br>Administrator Accounts                                                                                                    | Lock this account<br>Date after which account                                                                                                    | /var/home/iptm                                                                        | NOT disable the "go shell"                                     |                |
|   | Data Backup/Restore<br>Backup Now<br>Backup History<br>Schedule Backup<br>Backup Logs<br>View/Restore Data<br>Restore History<br>Security<br>Administrator Accounts<br>Login Account Policy<br>Change Password                                                                                                    | Lock this account                                                                                                    | /var/home/iptm                                                                        | NOT disable the "go shell"                                     |                |
|   | Data Backup/Restore<br>Backup Now<br>Backup History<br>Schedule Backup<br>Backup Logs<br>View/Restore Data<br>Restore History<br>Security<br>Administrator Accounts<br>Login Account Policy                                                                                                    | Lock this account<br>Date after which account<br>is disabled-blank to<br>ignore (VYYY-MM-DD)<br>Select type of                                                                                                    | /var/home/iptm                                                                        | NOT disable the "go shell"                                     |                |
|   | Data Backup/Restore<br>Backup Now<br>Backup History<br>Schedule Backup<br>Backup Logs<br>View/Restore Data<br>Restore History<br>Security<br>Administrator Accounts<br>Login Account Policy<br>Change Password<br>Login Reports<br>Server Access<br>Syslog Server                                                                                                    | Lock this account<br>Date after which account<br>is disabled-blank to<br>ignore (VVVV-MM-DD)                                                                                                    | /var/home/iptm                                                                        | NOT disable the "go shell"                                     |                |
|   | Data Backup/Restore<br>Backup Now<br>Backup History<br>Schedule Backup<br>Backup Logs<br>View/Restore Data<br>Restore History<br>Security<br>Administrator Accounts<br>Login Account Policy<br>Change Password<br>Login Reports<br>Server Access<br>Syslog Server<br>Authentication File<br>Firewall                                                                                                    | Lock this account<br>Date after which account<br>is disabled-blank to<br>ignore (VYYY-MM-DD)<br>Select type of                                                                                                    | /var/home/iptm                                                                        | NOT disable the "go shell"                                     |                |
|   | Data Backup/Restore<br>Backup Now<br>Backup History<br>Schedule Backup<br>Backup Logs<br>View/Restore Data<br>Restore History<br>Security<br>Administrator Accounts<br>Login Account Policy<br>Change Password<br>Login Reports<br>Server Access<br>Syslog Server<br>Authentication File                                                                                                    | Lock this account<br>Date after which account<br>is disabled-blank to<br>ignore (VYYY-MM-DD)<br>Select type of                                                                                                    | /var/home/iptm   Password ASG: enter key                                              | NOT disable the "go shell"                                     |                |
|   | Data Backup/Restore<br>Backup Now<br>Backup History<br>Schedule Backup<br>Backup Logs<br>View/Restore Data<br>Restore History<br>Security<br>Administrator Accounts<br>Login Account Policy<br>Change Password<br>Login Reports<br>Server Access<br>Syslog Server<br>Authentication File<br>Firewall<br>Install Root Certificate<br>Trusted Certificates<br>Server/Application Certificates                                                                                                    | Lock this account<br>Date after which account<br>is disabled-blank to<br>ignore (YVYY-MM-DD)<br>Select type of<br>authentication<br>Enter password or key<br>Re-enter password or                                                                                  | /var/home/iptm<br>Password<br>ASG: enter key<br>ASG: Auto-generate key                | NOT disable the "go shell"                                     |                |
|   | Data Backup/Restore<br>Backup Now<br>Backup History<br>Schedule Backup<br>Backup Logs<br>View/Restore Data<br>Restore History<br>Administrator Accounts<br>Login Account Policy<br>Change Password<br>Login Reports<br>Server Access<br>Syslog Server<br>Authentication File<br>Firewall<br>Install Root Certificate<br>Trusted Certificates<br>Server/Application Certificates<br>Certificate Alarms<br>Certificate Signing Request                                                                                                    | Lock this account<br>Date after which account<br>is disabled-blank to<br>ignore (YVYY-MM-DD)<br>Select type of<br>authentication<br>Enter password or key<br>Re-enter password or<br>key                                                                           | /var/home/iptm<br>Password<br>ASG: enter key<br>ASG: Auto-generate key<br>            | NOT disable the "go shell"                                     |                |
|   | Data Backup/Restore<br>Backup Now<br>Backup History<br>Schedule Backup<br>Backup Logs<br>View/Restore Data<br>Restore History<br>Security<br>Administrator Accounts<br>Login Account Policy<br>Change Password<br>Login Reports<br>Server Access<br>Syslog Server<br>Authentication File<br>Firewall<br>Install Root Certificate<br>Trusted Certificates<br>Server/Application Certificates<br>Certificate Alarms<br>Certificate Signing Request<br>SSH Keys                                                                            | Lock this account<br>Date after which account<br>is disabled-blank to<br>ignore (YVYY-MM-DD)<br>Select type of<br>authentication<br>Enter password or key<br>Re-enter password or                                                                                  | /var/home/iptm<br>Password<br>ASG: enter key<br>ASG: Auto-generate key<br>            | NOT disable the "go shell"                                     |                |
|   | Data Backup/Restore Backup Now Backup History Schedule Backup Backup Logs View/Restore Data Restore History Administrator Accounts Login Account Policy Change Password Login Reports Server Access Syslog Server Authentication File Firewall Install Root Certificate Trusted Certificates Server/Application Certificates Certificate Alarms Certificate Signing Request SSH Keys Web Access Mask Miscellaneous                                                                                                    | Lock this account<br>Date after which account<br>is disabled-blank to<br>ignore (YYYY-MM-DD)<br>Select type of<br>authentication<br>Enter password or key<br>Re-enter password or<br>key<br>Force password/key                                                     | /var/home/iptm<br>Password<br>ASG: enter key<br>ASG: Auto-generate key<br>            | NOT disable the "go shell"                                     |                |
|   | Data Backup/Restore<br>Backup Now<br>Backup History<br>Schedule Backup<br>Backup Logs<br>View/Restore Data<br>Restore History<br>Security<br>Administrator Accounts<br>Login Account Policy<br>Change Password<br>Login Reports<br>Server Access<br>Syslog Server<br>Authentication File<br>Firewall<br>Install Root Certificate<br>Trusted Certificate<br>Server/Application Certificates<br>Server/Application Certificates<br>Certificate Alarms<br>Certificate Alarms<br>Certificate Signing Request<br>SSH Keys<br>Web Access Mask | Lock this account<br>Date after which account<br>is disabled-blank to<br>ignore (YVVV-MM-DD)<br>Select type of<br>authentication<br>Enter password or key<br>Re-enter password or<br>key<br>Force password/key<br>change on next login                             | /var/home/iptm  Password ASG: enter key ASG: Auto-generate key ASG: Auto-generate key | NOT disable the "go shell"                                     |                |
|   | Data Backup/Restore Backup Now Backup History Schedule Backup Backup Logs View/Restore Data Restore History Security Administrator Accounts Login Account Policy Change Password Login Reports Server Access Syslog Server Authentication File Firewall Install Root Certificate Trusted Certificates Server/Application Certificates Certificate Alarms Certificate Signing Request SSH Keys Wab Access Mask Miscellaneous File Synchronization                                                                                        | Lock this account<br>Date after which account<br>is disabled-blank to<br>ignore (YVYV-MM-DD)<br>Select type of<br>authentication<br>Enter password or key<br>Re-enter password or key<br>Re-enter password or<br>key<br>Force password/key<br>change on next login | /var/home/iptm<br>Password<br>ASG: enter key<br>ASG: Auto-generate key<br>            | NOT disable the "go shell"                                     |                |

JC; Reviewed: SPOC 6/16/2011 Solution & Interoperability Test Lab Application Notes ©2011 Avaya Inc. All Rights Reserved.

### 5.4. Configure RTCP Monitoring

To allow PROGNOSIS IP Telephony Manager to monitor the quality of IP calls, configure Communication Manager to send RTCP reporting to the IP address of the PROGNOSIS server. This is done through the SAT interface.

```
Step
      Description
     Enter the change system-parameters ip-options command. In the RTCP MONITOR
  1.
      SERVER section, set Server IPV4 Address to the IP address of the PROGNOSIS IP
      Telephony Manager server. Set IPV4 Server Port to 5005 and RTCP Report Period
      (secs) to 5.
      change system-parameters ip-options
                                                                       Page 1 of
                                                                                      ſ
                                IP-OPTIONS SYSTEM PARAMETERS
       IP MEDIA PACKET PERFORMANCE THRESHOLDS
         Roundtrip Propagation Delay (ms) High: 800 Low: 400
                                             High: 40
                          Packet Loss (%)
                                                             Low: 15
                          Ping Test Interval (sec): 20
          Number of Pings Per Measurement Interval: 10
                       Enable Voice/Network Stats? n
       RTCP MONITOR SERVER
         Server IPV4 Address: 10.1.10.124
                                               RTCP Report Period(secs): 5
                     IPV4 Server Port: 5005
         Server IPV6 Address:
                     IPV6 Server Port: 5005
      AUTOMATIC TRACE ROUTE ON
                 Link Failure? y
                                          H.323 IP ENDPOINT
       H.248 MEDIA GATEWAYLink Loss Delay Timer (min): 5Link Loss Delay Timer (min): 5Primary Search Time (sec): 75
       H.248 MEDIA GATEWAY
                                     Periodic Registration Timer (min): 20
                                    Short/Prefixed Registration Allowed? N
     Enter the change ip-network-region n command, where n is IP network region number
  2.
      to be monitored. On Page 2, set RTCP Reporting Enabled to y and Use Default Server
      Parameters to y.
      Note: Only one RTCP MONITOR SERVER can be configured per IP network region.
      change ip-network-region 1
                                                                       Page
                                                                              2 of 20
                                     IP NETWORK REGION
       RTCP Reporting Enabled? y
       RTCP MONITOR SERVER PARAMETERS
         Use Default Server Parameters? Y
  3.
     Repeat Step 2 for all IP network regions that are required to be monitored.
```

### 5.5. Configure CDR Monitoring

To allow PROGNOSIS IP Telephony Manager to monitor the CDR information, configure Communication Manager to send CDR information to the IP address of the PROGNOSIS server.

| Step | Description                                                                                                    |                                                                                                    |                                                                          |                                                       |
|------|----------------------------------------------------------------------------------------------------|----------------------------------------------------------------------------------------------------|--------------------------------------------------------------------------|-------------------------------------------------------|
| 1.   | Enter the change ip-ir                                                                                                    | nterface proc                                                                                                    | r command to enab                                                        | ble the processor-ethernet interface                  |
|      | on the Avaya Server. S                                                                                                    | Set Enable In                                                                                                    | iterface to y. This i                                                    | nterface will be used by                              |
|      | Communication Mana                                                                                                    | ger to send ou                                                                                                    | ut the CDR informa                                                       | ution.                                                |
|      | change ip-interface                                                                                                    |                                                                                                    |                                                                          | Page 1 of 2                                           |
|      |                                                                                                    |                                                                                                    | IP INTERFACES                                                            |                                                       |
|      |                                                                                                    |                                                                                                    |                                                                          |                                                       |
|      | Tν                                                                                                    | pe: PROCR                                                                                                    |                                                                          |                                                       |
|      | - 1                                                                                                    | 1                                                                                                    |                                                                          | Target socket load: 19660                             |
|      |                                                                                                    | _                                                                                                    |                                                                          |                                                       |
|      | Enable Interfa                                                                                                    | ice? <b>y</b>                                                                                                    |                                                                          | Allow H.323 Endpoints? y                              |
|      | Natural Dami                                                                                                    | 1                                                                                                    |                                                                          | Allow H.248 Gateways? y                               |
|      | Network Regi                                                                                                    | .011: 1                                                                                                    |                                                                          | Gatekeeper Priority: 5                                |
|      |                                                                                                    |                                                                                                    |                                                                          |                                                       |
|      |                                                                                                    |                                                                                                    | IPV4 PARAMETERS                                                          |                                                       |
|      | Node Na                                                                                                    | me: procr                                                                                                    |                                                                          | IP Address: 10.1.10.230                               |
|      |                                                                                                    |                                                                                                    |                                                                          |                                                       |
|      | Subnet Ma                                                                                                    | sk: /24                                                                                                    |                                                                          |                                                       |
|      |                                                                                                    | , 21                                                                                                    |                                                                          |                                                       |
|      |                                                                                                    |                                                                                                    |                                                                          |                                                       |
| 2.   | Enter the change node                                                                                                    | e-names ip co                                                                                                    | ommand to add a ne                                                       | ew node name for the PROGNOSIS                        |
| 2.   |                                                                                                    |                                                                                                    |                                                                          |                                                       |
| 2.   | server. In this configur                                                                                                    | ration, the nar                                                                                                    | me <b>iptm</b> is added w                                                | ith the IP address specified as                       |
| 2.   | server. In this configure 10.1.10.124. Note also                                                                                                    | ration, the nar<br>the node nan                                                                                                    | me <b>iptm</b> is added w                                                | with the IP address specified as nutomatically added. |
| 2.   | server. In this configur                                                                                                    | ration, the nar<br>the node nan                                                                                                    | me <b>iptm</b> is added w                                                | with the IP address specified as automatically added. |
| 2.   | server. In this configur<br>10.1.10.124. Note also<br>change node-names ip<br>Name                                                                                                    | ration, the nar<br>the node nan                                                                                                    | me <b>iptm</b> is added w<br>me <b>procr</b> which is a<br>IP NODE NAMES | with the IP address specified as nutomatically added. |
| 2.   | server. In this configur<br>10.1.10.124. Note also<br>change node-names ip<br>Name<br>CLAN-01a02                                                                                                    | IP Address                                                                                                    | me <b>iptm</b> is added w<br>me <b>procr</b> which is a<br>IP NODE NAMES | with the IP address specified as nutomatically added. |
| 2.   | server. In this configur<br>10.1.10.124. Note also<br>change node-names ip<br>Name<br>CLAN-01a02<br>CLAN-01a03                                                                                                    | IP Address<br>10.1.50.21<br>10.1.50.22                                                                                                    | me <b>iptm</b> is added w<br>me <b>procr</b> which is a<br>IP NODE NAMES | with the IP address specified as nutomatically added. |
| 2.   | server. In this configur<br>10.1.10.124. Note also<br>change node-names ip<br>Name<br>CLAN-01a02<br>CLAN-01a03<br>CLAN-02a02                                                                                                    | IP Address<br>10.1.50.21<br>10.1.50.22<br>10.1.10.21                                                                                                    | me <b>iptm</b> is added w<br>me <b>procr</b> which is a<br>IP NODE NAMES | with the IP address specified as nutomatically added. |
| 2.   | server. In this configur<br>10.1.10.124. Note also<br>change node-names ip<br>Name<br>CLAN-01a02<br>CLAN-01a03<br>CLAN-02a02<br>DefaultRouter                                                                                                    | IP Address<br>10.1.50.21<br>10.1.50.22<br>10.1.10.21<br>10.1.50.1                                                                                                    | me <b>iptm</b> is added w<br>me <b>procr</b> which is a<br>IP NODE NAMES | with the IP address specified as nutomatically added. |
| 2.   | server. In this configur<br>10.1.10.124. Note also<br>change node-names ip<br>Name<br>CLAN-01a02<br>CLAN-01a03<br>CLAN-02a02<br>DefaultRouter<br>MEDPRO-01a07                                                                                                    | IP Address<br>10.1.50.21<br>10.1.50.22<br>10.1.10.21<br>10.1.50.1<br>10.1.50.1<br>10.1.50.31                                                                                                    | me <b>iptm</b> is added w<br>me <b>procr</b> which is a<br>IP NODE NAMES | with the IP address specified as nutomatically added. |
| 2.   | server. In this configur<br>10.1.10.124. Note also<br>change node-names ip<br>Name<br>CLAN-01a02<br>CLAN-01a03<br>CLAN-02a02<br>DefaultRouter<br>MEDPRO-01a07<br>MEDPRO-01a08                                                                                                    | IP Address<br>10.1.50.21<br>10.1.50.22<br>10.1.10.21<br>10.1.50.1<br>10.1.50.1<br>10.1.50.31<br>10.1.50.32                                                                                                    | me <b>iptm</b> is added w<br>me <b>procr</b> which is a<br>IP NODE NAMES | with the IP address specified as nutomatically added. |
| 2.   | server. In this configur<br>10.1.10.124. Note also<br>change node-names ip<br>Name<br>CLAN-01a02<br>CLAN-01a03<br>CLAN-02a02<br>DefaultRouter<br>MEDPRO-01a07<br>MEDPRO-01a08<br>MEDPRO-01a09                                                                                                  | IP Address<br>10.1.50.21<br>10.1.50.22<br>10.1.10.21<br>10.1.50.1<br>10.1.50.31<br>10.1.50.32<br>10.1.50.33                                                                                                    | me <b>iptm</b> is added w<br>me <b>procr</b> which is a<br>IP NODE NAMES | with the IP address specified as nutomatically added. |
| 2.   | server. In this configur<br>10.1.10.124. Note also<br>change node-names ip<br>Name<br>CLAN-01a02<br>CLAN-01a03<br>CLAN-02a02<br>DefaultRouter<br>MEDPRO-01a07<br>MEDPRO-01a08<br>MEDPRO-01a09<br>MEDPRO-02a13                                                                                  | IP Address<br>10.1.50.21<br>10.1.50.22<br>10.1.10.21<br>10.1.50.1<br>10.1.50.31<br>10.1.50.32<br>10.1.50.33<br>10.1.50.33<br>10.1.10.31                                                                                      | me <b>iptm</b> is added w<br>me <b>procr</b> which is a<br>IP NODE NAMES | with the IP address specified as nutomatically added. |
| 2.   | server. In this configur<br>10.1.10.124. Note also<br>change node-names ip<br>Name<br>CLAN-01a02<br>CLAN-01a03<br>CLAN-02a02<br>DefaultRouter<br>MEDPRO-01a07<br>MEDPRO-01a08<br>MEDPRO-01a09<br>MEDPRO-02a13<br>MEDPRO-02a14                                                                  | IP Address<br>10.1.50.21<br>10.1.50.22<br>10.1.10.21<br>10.1.50.31<br>10.1.50.32<br>10.1.50.33<br>10.1.50.33<br>10.1.10.31<br>10.1.0.32                                                                                      | me <b>iptm</b> is added w<br>me <b>procr</b> which is a<br>IP NODE NAMES | with the IP address specified as nutomatically added. |
| 2.   | server. In this configur<br>10.1.10.124. Note also<br>change node-names ip<br>Name<br>CLAN-01a02<br>CLAN-01a03<br>CLAN-02a02<br>DefaultRouter<br>MEDPRO-01a07<br>MEDPRO-01a08<br>MEDPRO-01a09<br>MEDPRO-02a13<br>MEDPRO-02a14<br>VAL-01a11                                                     | IP Address<br>10.1.50.21<br>10.1.50.22<br>10.1.10.21<br>10.1.50.31<br>10.1.50.32<br>10.1.50.33<br>10.1.50.33<br>10.1.10.31<br>10.1.10.32<br>10.1.50.41                                                                       | me <b>iptm</b> is added w<br>me <b>procr</b> which is a<br>IP NODE NAMES | with the IP address specified as nutomatically added. |
| 2.   | server. In this configur<br>10.1.10.124. Note also<br>change node-names ip<br>Name<br>CLAN-01a02<br>CLAN-01a03<br>CLAN-02a02<br>DefaultRouter<br>MEDPRO-01a07<br>MEDPRO-01a08<br>MEDPRO-01a09<br>MEDPRO-02a13<br>MEDPRO-02a14<br>VAL-01a11<br>cm6ess                                           | IP Address<br>10.1.50.21<br>10.1.50.22<br>10.1.10.21<br>10.1.50.31<br>10.1.50.32<br>10.1.50.33<br>10.1.50.33<br>10.1.10.31<br>10.1.10.32<br>10.1.50.41<br>10.1.10.239                                                        | me <b>iptm</b> is added w<br>me <b>procr</b> which is a<br>IP NODE NAMES | with the IP address specified as nutomatically added. |
| 2.   | server. In this configur<br>10.1.10.124. Note also<br>change node-names ip<br>Name<br>CLAN-01a02<br>CLAN-01a03<br>CLAN-02a02<br>DefaultRouter<br>MEDPRO-01a07<br>MEDPRO-01a08<br>MEDPRO-01a09<br>MEDPRO-02a13<br>MEDPRO-02a14<br>VAL-01a11<br>cm6ess<br>default                                | IP Address<br>10.1.50.21<br>10.1.50.22<br>10.1.10.21<br>10.1.50.31<br>10.1.50.32<br>10.1.50.33<br>10.1.50.33<br>10.1.10.31<br>10.1.10.32<br>10.1.50.41<br>10.1.10.239<br>0.0.0.0                                             | me <b>iptm</b> is added w<br>me <b>procr</b> which is a<br>IP NODE NAMES | with the IP address specified as nutomatically added. |
| 2.   | server. In this configur<br>10.1.10.124. Note also<br>change node-names ip<br>Name<br>CLAN-01a02<br>CLAN-01a03<br>CLAN-02a02<br>DefaultRouter<br>MEDPRO-01a07<br>MEDPRO-01a08<br>MEDPRO-01a09<br>MEDPRO-02a13<br>MEDPRO-02a14<br>VAL-01a11<br>cm6ess<br>default<br>iptm                        | IP Address<br>10.1.50.21<br>10.1.50.22<br>10.1.10.21<br>10.1.50.31<br>10.1.50.32<br>10.1.50.33<br>10.1.50.33<br>10.1.10.31<br>10.1.10.32<br>10.1.50.41<br>10.1.10.239<br>0.0.00<br><b>10.1.10.124</b>                        | me <b>iptm</b> is added w<br>me <b>procr</b> which is a<br>IP NODE NAMES | with the IP address specified as nutomatically added. |
| 2.   | server. In this configur<br>10.1.10.124. Note also<br>change node-names ip<br>Name<br>CLAN-01a02<br>CLAN-01a03<br>CLAN-02a02<br>DefaultRouter<br>MEDPRO-01a07<br>MEDPRO-01a08<br>MEDPRO-01a09<br>MEDPRO-02a13<br>MEDPRO-02a14<br>VAL-01a11<br>cm6ess<br>default<br><b>iptm</b><br><b>procr</b> | IP Address<br>10.1.50.21<br>10.1.50.22<br>10.1.50.22<br>10.1.10.21<br>10.1.50.31<br>10.1.50.32<br>10.1.50.33<br>10.1.10.31<br>10.1.50.41<br>10.1.50.41<br>10.1.10.239<br>0.0.0.0<br><b>10.1.10.124</b><br><b>10.1.10.230</b> | me <b>iptm</b> is added w<br>me <b>procr</b> which is a<br>IP NODE NAMES | with the IP address specified as nutomatically added. |
| 2.   | server. In this configur<br>10.1.10.124. Note also<br>change node-names ip<br>Name<br>CLAN-01a02<br>CLAN-01a03<br>CLAN-02a02<br>DefaultRouter<br>MEDPRO-01a07<br>MEDPRO-01a08<br>MEDPRO-01a09<br>MEDPRO-02a13<br>MEDPRO-02a14<br>VAL-01a11<br>cm6ess<br>default<br>iptm                        | IP Address<br>10.1.50.21<br>10.1.50.22<br>10.1.10.21<br>10.1.50.31<br>10.1.50.32<br>10.1.50.33<br>10.1.50.33<br>10.1.10.31<br>10.1.10.32<br>10.1.50.41<br>10.1.10.239<br>0.0.00<br><b>10.1.10.124</b>                        | me <b>iptm</b> is added w<br>me <b>procr</b> which is a<br>IP NODE NAMES | with the IP address specified as nutomatically added. |

| Step | Description                                                                                                    |                                |                                    |               |           |          |             |          |     |
|------|----------------------------------------------------------------------------------------------------|--------------------------------|------------------------------------|---------------|-----------|----------|-------------|----------|-----|
| 3.   | Enter the cha                                                                                                    | ange ip-servi                  | ces command to                     | o define the  | e CDR li  | nk. To   | define a pr | imary C  | DR  |
|      | link, the foll                                                                                                    | owing inform                   | ation should be                    | provided:     |           |          |             |          |     |
|      | • Service Type: CDR1 [Note: If needed, a secondary link can be defined by setting Service Type to CDR2.]                                                                                                    |                                |                                    |               |           | ing      |             |          |     |
|      |                                                                                                    | • •                            | -                                  | unidation     | Monogor   | will w   | a tha proad | acor.    |     |
|      |                                                                                                    | -                              | r [Note: Comm<br>to send out the   |               | viallagei | will us  | e the proce |          |     |
|      |                                                                                                    | I Port: 0 [No<br>tes the CDR ] | te: The Local P<br>link.]          | ort is set to | o 0 becau | ise Con  | nmunicatio  | n Manag  | ger |
|      |                                                                                                    | ote Node: ipt<br>ed in Step 1. | t <b>m</b> [Note: The I            | Remote No     | de is set | to the 1 | node name   | previous | sly |
|      | • <b>Remote Port: 50000</b> [Note: The Remote Port may be set to a value between 5000 and 64500 inclusive. <b>50000</b> is the default port number used by PROGNOSIS and the PROGNOSIS server uses the same port number for all Avaya Servers sending CDR information to it.] |                                |                                    |               |           |          |             |          |     |
|      | change ip-services Page 1 of 3                                                                                                    |                                |                                    |               |           | 3        |             |          |     |
|      |                                                                                                    |                                | IF                                 | SERVICES      |           |          |             |          |     |
|      | Service                                                                                                    | Enabled                        | Local                              | Local         | Remo      |          | Remote      |          |     |
|      | Type                                                                                                    |                                | Node                               | Port<br>0     | Node      | 2        | Port        |          |     |
|      | CDR1                                                                                                    | pr                             | ocr                                | 0             | iptm      |          | 50000       |          |     |
|      | CDR link by                                                                                                    | setting the <b>R</b>           | VICES form, di<br>Aeliable Protoco |               |           | Session  | Ň           |          |     |
|      | change ip-s                                                                                                    | ervices                        |                                    |               |           |          | Page        | 3 of     | 3   |
|      |                                                                                                    |                                | SESSION                            | LAYER TI      | MERS      |          |             |          |     |
|      | Service                                                                                                    | Reliable                       | Packet Resp                        | Session       | Connect   | SPDU     | Connectiv   | vity     |     |
|      | Туре                                                                                                    | Protocol                       | Timer                              | Message       | Cntr      | Cntr     | Timer       |          |     |
|      | CDR1                                                                                                    | n                              | 30                                 | 3             |           | 3        | 60          |          |     |

| Step | Description                                                                                                    |
|------|----------------------------------------------------------------------------------------------------|
| 4.   | Enter the <b>change system-parameters cdr</b> command to set the parameters for the type of calls to track and the format of the CDR data. The following settings were used during the compliance test.                                                                                                    |
|      | <ul> <li>CDR Date Format: month/day</li> <li>Primary Output Format: unformatted [Note: This value is used to configure PROGNOSIS in Section 5 Step 3.]</li> <li>Primary Output Endpoint: CDR1</li> </ul>                                                                                                    |
|      | The remaining parameters define the type of calls that will be recorded and what data will be included in the record. See <b>Reference</b> [2] for a full explanation of each field. The test configuration used some of the more common fields described below.                                                                                                    |
|      | <ul> <li>Use Legacy CDR Formats? y [Note: Specify the use of the Communication Manager 3.x ("legacy") formats in the CDR records produced by the system.]</li> <li>Intra-switch CDR: y [Note: Allows call records for internal calls involving specific stations. Those stations must be specified in the INTRA-SWITCH-CDR form.]</li> <li>Record Outgoing Calls Only? n [Note: Allows incoming trunk calls to appear in the CDR records along with the outgoing trunk calls.]</li> <li>Outg Trk Call Splitting? y [Note: Allows a separate call record for any portion of an outgoing call that is transferred or conferenced.]</li> <li>Inc Trk Call Splitting? n [Note: Do not allow a separate call record for any portion of an incoming call that is transferred or conferenced.]</li> </ul>                                                                                                    |
|      | change system-parameters cdr Page 1 of 1<br>CDR SYSTEM PARAMETERS                                                                                                    |
|      | Node Number (Local PBX ID): 1 CDR Date Format: month/day<br>Primary Output Format: unformatted Primary Output Endpoint: CDR1<br>Secondary Output Format: Secondary Output Endpoint:<br>Use ISDN Layouts? n Enable CDR Storage on Disk? n<br>Use Enhanced Formats? n Condition Code 'T' For Redirected Calls? n<br>Use Legacy CDR Formats?<br>Remove # From Called Number? n<br>Modified Circuit ID Display? n Intra-switch CDR?<br>Record Outgoing Calls Only? Outg Trk Call Splitting?<br>Suppress CDR for Ineffective Call Attempts? y Outg Attd Call Record? y<br>Disconnect Information in Place of FRL? n Interworking Feat-flag? n<br>Force Entry of Acct Code for Calls Marked on Toll Analysis Form? n<br>Calls to Hunt Group - Record: member-ext<br>Record Called Vector Directory Number Instead of Group or Member? n<br>Record Agent ID on Incoming? n Record Agent ID on Outgoing? y<br>Inc Trk Call Splitting?<br>Record Call-Assoc TSC? n Call Record Handling Option: warning<br>Record Call-Assoc TSC? n Digits to Record for Outgoing Calls: dialed<br>Privacy - Digits to Hide: 0 CDR Account Code Length: 15 |

| Step | Description                                                                                                    |
|------|----------------------------------------------------------------------------------------------------|
| 5.   | If the <b>Intra-switch CDR</b> field is set to y on <b>Page 1</b> of the CDR SYSTEM<br>PARAMETERS form, then enter the <b>change intra-switch-cdr</b> command to define the<br>extensions that will be subjected to call detail recording. In the <b>Assigned Members</b> field,<br>enter the specific extensions whose usage will be tracked with the CDR records. |
|      | change intra-switch-cdr Page 1 of 3                                                                                                    |
|      | INTRA-SWITCH CDR                                                                                                    |
| 6.   | Assigned Members: 8 of 5000 administered<br>Extension Extension Extension Extension<br>10001<br>10002<br>10003<br>10004<br>10005<br>10006<br>10007<br>10008<br>For each trunk group for which CDR records are desired, verify that CDR reporting is                                                                                                    |
|      | enabled. Enter the <b>change trunk-group n</b> command, where <b>n</b> is the trunk group number, to verify that the <b>CDR Reports</b> field is set to <b>y</b> . Repeat for all trunk groups to be reported.                                                                                                    |
|      | change trunk-group 6 Page 1 of 21<br>TRUNK GROUP                                                                                                    |
|      | Group Number: 6 Group Type: sip CDR Reports:<br>Group Name: SIP Trunk to SM6 COR: 1 TN: 1 TAC: #06<br>Direction: two-way Outgoing Display? y<br>Dial Access? n Night Service:<br>Queue Length: 0                                                                                                    |
|      | Service Type: tie Auth Code? n<br>Member Assignment Method: auto<br>Signaling Group: 6<br>Number of Members: 20                                                                                                    |

## 6. Configure Integrated Research PROGNOSIS IP Telephony Manager

This section describes the configuration of PROGNOSIS IP Telephony Manager required to interoperate with Communication Manager.

| Step | Description                                                                                                    |
|------|----------------------------------------------------------------------------------------------------|
| 1.   | On PROGNOSIS IP Telephony Manager server, click <b>Start &gt; All Programs &gt;</b><br><b>PROGNOSIS IP Telephony Manager &gt; IP Telephony Manager GUI</b> to start the IP<br>Telephony Manager GUI application. Enter a valid Windows user account and password<br>to log in.                                                                                                    |
| 2.   | To configure the Communication Manager systems to be monitored, expand<br>Configurations of the Monitoring Node, right-click on AVAYA_PBX and select<br>Properties.<br>PROCNOSIS<br>I Wy Displays & Configurations<br>My Displays & Configurations<br>My Custom Display<br>I P Telephony Manager<br>I P Telephony Manager<br>Avid-Saved Documents<br>Configurations<br>Avid-Saved Documents<br>Avid-Saved Documents<br>Avid-Saved Docu |
|      | AVAYA_LSP<br>AVAYA_PEX<br>DBMS<br>Properties<br>DBMS<br>Properties<br>DSPMAN<br>EXTRACTOR<br>FILEMGR<br>HOSTS<br>VIPT_REPORTS<br>Logon successful: Administrator<br>0 KB                                                                                                    |
|      |                                                                                                    |

JC; Reviewed: SPOC 6/16/2011 Solution & Interoperability Test Lab Application Notes ©2011 Avaya Inc. All Rights Reserved.

| Step | Description                                                                                                    |  |  |  |  |  |
|------|----------------------------------------------------------------------------------------------------|--|--|--|--|--|
| 3.   | In the <b>Configuration</b> tab, add an entry for each Communication Manager system to be managed. The template to add a system is provided in the PROGNOSIS GUI application. In this test configuration, the following entries are added for the two Communication Manager systems with the names <b>AVAYAHQ</b> and <b>SYSB-PBX</b> and with the IP addresses of the Avaya Servers 10.1.10.230 and 10.1.60.10 respectively. The PROGNOSIS Monitoring Node will use SSH to connect to port 5022 of the Avaya Servers.                                                                                                    |  |  |  |  |  |
|      | ADD PBX ( \AVAYAHQ, ip=10.1.10.230 )<br>ADD PBX ( \SYSB-PBX, ip=10.1.60.10 )                                                                                                    |  |  |  |  |  |
|      | Define the CDR format to match the settings configured on Communication Manager in Section 5.5 Step 2 and 3 respectively.                                                                                                    |  |  |  |  |  |
|      | DEFINE CDR ( \AVAYAHQ, format=unformatted )<br>DEFINE CDR ( \SYSB-PBX, format=unformatted )<br>Click Start to proceed.                                                                                                    |  |  |  |  |  |
|      |                                                                                                    |  |  |  |  |  |
|      | Elle View Options Iools Workspace Window Help                                                                                                    |  |  |  |  |  |
|      |                                                                                                    |  |  |  |  |  |
|      | Auto-Saved Documents     My Custom Display                                                                                                    |  |  |  |  |  |
|      | B    P Telephony Manager      PEXNAME suffix     The -PEX suffix is a recommended convention.     It is not compulsory.                                                                                                    |  |  |  |  |  |
|      | ! The -FEX suffix is a recommended convention.                                                                                                    |  |  |  |  |  |
|      | Image: Second Second                                                                                                    |  |  |  |  |  |
|      | <pre>     Tokaku The -PEX suffix is a recommended convention.     The -PEX suffix is a recommended convention.     The -PEX suffix is a recommended convention.     The -PEX suffix is a recommended convention.     Te is not compulsory.     Maximum number of PEXs     To monitor more than 10 FEXs from a single PROGNOSIS server,     contact Support to discuss the options available.     AVALABLITY     AVALAABLITY     AVALABULTY     AVALAABLITY     AVALAABLITY     AVALABULTY     AVALAABLITY     AVALABULTY     AVALAABLITY     AVALABULTY     AVALABULTY     AVA</pre>                                                                                                    |  |  |  |  |  |
|      | <pre>Invame The -PEX suffix is a recommended convention.<br/>It is not compulsory.<br/>It is not compulsory.<br/>It is not computed than 10 FEXs from a single FROGNOSTS server,<br/>Configurations<br/>AAVAYA_DEFINITY<br/>AAVAYA_DEFINITY<br/>AAVAYA_DEFINITY<br/>AAVAYA_DEFINITY<br/>AAVAYA_DEFINITY<br/>AAVAYA_DEFINITY<br/>AAVAYA_DEFINITY<br/>AAVAYA_DEFINITY<br/>BEX login<br/>PEX login requires a read only (or better) login for each FEX.<br/>Each FEX login requires an "Avaya-sat:<node-name>" entry in the FASSWORDS config.<br/>AAVAYA_DEFINITY<br/>AAVAYA_DEFINITY<br/>BEX login requires an "Avaya-sat:<node-name>" entry in the FASSWORDS config.<br/>AAVAYA_DEFX<br/>DES2<br/>DEMS<br/>DEMAN<br/>COBMAN<br/>CONSTS<br/>DEFINE CDR (\AVAYAHO, ip=10.1.10.230 )<br/>DEFINE CDR (\AVAYAHO, ip=10.1.60.10 )<br/>DEFINE CDR (\AVAYAHO, ip=10.1.60.10 )<br/>DEFINE CDR (\SYSB-FEX, ip=10.1.60.10 )<br/>DEFINE CDR (\SYSB-FEX, ip=10.1.60.10 )<br/>DEFINE CDR (SYSB-FEX, ip=10.1.60.10 )<br/>DEFINE CDR (SYSB-FEX, ip=10.1.60.10 )<br/>DEFINE CDR (SYSB-FEX, ip=10.1.60.10 )<br/>DEFINE CDR (SYSB-FEX, ip=10.1.60.10 )<br/>DEFINE CDR (SYSB-FEX, ip=10.1.60.1</node-name></node-name></pre> |  |  |  |  |  |

JC; Reviewed: SPOC 6/16/2011 Solution & Interoperability Test Lab Application Notes ©2011 Avaya Inc. All Rights Reserved.

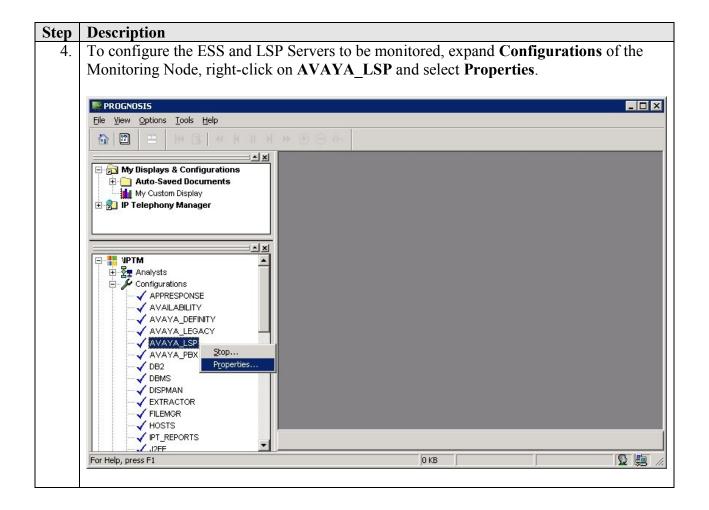

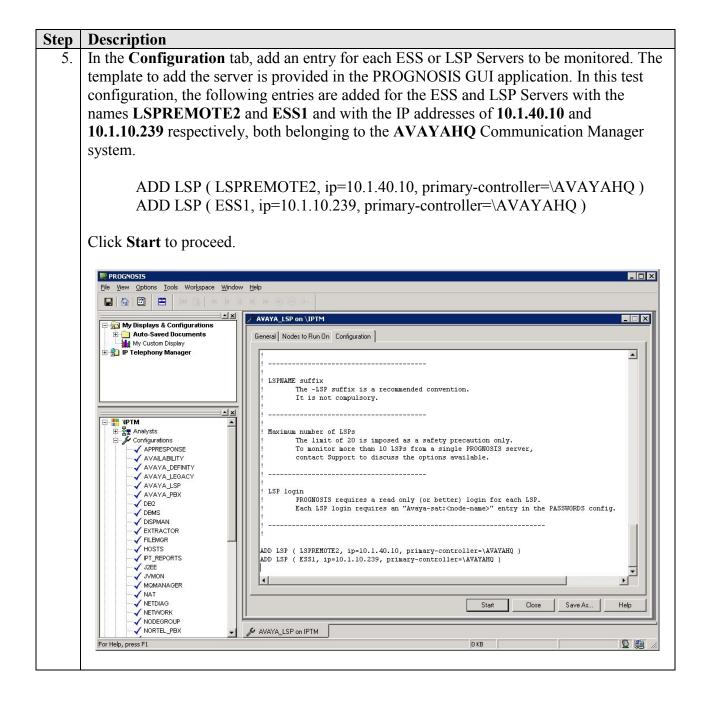

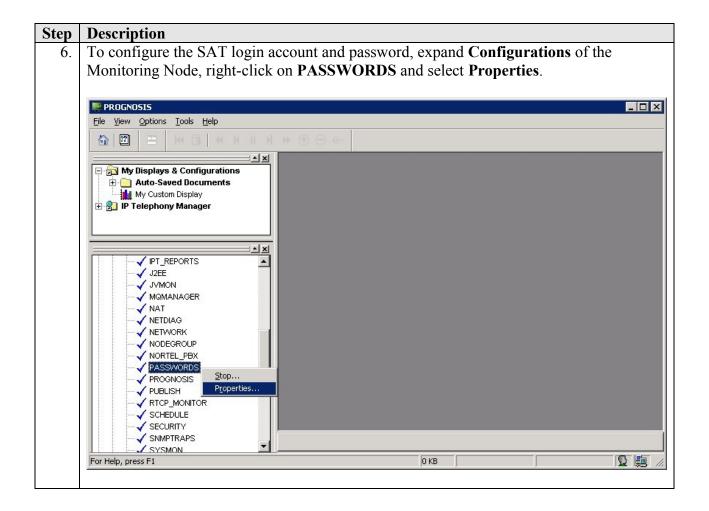

| Step       | Description                                                                                                    |                                                 |                     |                |             |  |  |
|------------|----------------------------------------------------------------------------------------------------|-------------------------------------------------|---------------------|----------------|-------------|--|--|
| 7.         | Click the + 'plus' button to add a new password entry for each of the configured systems                                                                                                    |                                                 |                     |                |             |  |  |
| <i>,</i> . |                                                                                                    |                                                 |                     |                |             |  |  |
|            | in Steps 3 and 5. The Entry Name must be of the form Avaya-SAT: <pbx-name>. For the form Avaya-SAT:<pbx-name>. For the form Avaya-SAT:. For the form Avaya-SAT:</pbx-name></pbx-name></pbx-name></pbx-name></pbx-name></pbx-name></pbx-name></pbx-name></pbx-name></pbx-name></pbx-name></pbx-name></pbx-name></pbx-name></pbx-name></pbx-name></pbx-name></pbx-name> |                                                 |                     |                |             |  |  |
|            | system with the name AV                                                                                                    | VAYAHQ, enter Avaya-SA                          | AT:AVAY             | AHO for Entr   | rv Name.    |  |  |
|            |                                                                                                    |                                                 |                     |                |             |  |  |
|            | incheck Password Only, and enter the login account created in Section 5.3 for                                                                                                    |                                                 |                     |                |             |  |  |
|            | Username and Passwor                                                                                                    | d. Repeat to add another the                    | ree entries f       | or the ESS an  | ld LSP      |  |  |
|            |                                                                                                    | system SYSB-PBX. Click S                        |                     |                |             |  |  |
|            | Servers, and the second s                                                                                                    | system STSD-TDA. Click S                        | <b>start</b> to pro | cccu.          |             |  |  |
|            |                                                                                                    |                                                 |                     |                |             |  |  |
|            | PROGNOSIS                                                                                                    |                                                 |                     |                |             |  |  |
|            | File View Options Tools Workspace Window                                                                                                    | Help                                            |                     |                |             |  |  |
|            |                                                                                                    | ▶ ⊕ ⊕ ⊕ ⊕                                       |                     |                |             |  |  |
|            |                                                                                                    | A                                               |                     |                |             |  |  |
|            | 🖃 🔂 My Displays & Configurations                                                                                                    | PASSWORDS on \IPTM                              |                     |                |             |  |  |
|            | Auto-Saved Documents                                                                                                    | General Nodes to Run On Configuration Passwords |                     |                |             |  |  |
|            | My Custom Display      H     P Telephony Manager                                                                                                    |                                                 |                     |                |             |  |  |
|            |                                                                                                    |                                                 |                     |                | + -         |  |  |
|            |                                                                                                    | Entry Marine                                    | Password            |                | Descurred   |  |  |
|            |                                                                                                    | Entry Name                                      | Only                | Username       | Password    |  |  |
|            |                                                                                                    | COMMAND:PROGNOSIS                               | <u> </u>            |                | *****       |  |  |
|            | <u> </u>                                                                                                    | avaya-sat:EXAMPLE-PBX                           |                     | example        | *****       |  |  |
|            |                                                                                                    | Avaya-SAT:AVAYAHQ                               | <u>_</u>            | iptm<br>       | *****       |  |  |
|            | IPT_REPORTS                                                                                                    | Avaya-SAT:LSPREMOTE2                            |                     | iptm<br>Instan | *****       |  |  |
|            | J2EE                                                                                                    | Avaya-SAT:ESS1<br>Avaya-SAT:SYSB-PBX            | <u> </u>            | iptm<br>       | *****       |  |  |
|            | JVMON                                                                                                    | Avaya-SAT.STSD-PDA                              | L                   | iptm           |             |  |  |
|            | MQMANAGER                                                                                                    |                                                 |                     |                |             |  |  |
|            | NAT<br>NETDIAG                                                                                                    |                                                 |                     |                |             |  |  |
|            |                                                                                                    |                                                 |                     |                |             |  |  |
|            | NODEGROUP                                                                                                    |                                                 |                     |                |             |  |  |
|            | NORTEL PBX                                                                                                    |                                                 |                     |                |             |  |  |
|            | ASSWORDS                                                                                                    |                                                 |                     |                |             |  |  |
|            | PROGNOSIS                                                                                                    |                                                 |                     |                |             |  |  |
|            |                                                                                                    |                                                 |                     |                |             |  |  |
|            | RTCP_MONITOR                                                                                                    |                                                 |                     |                |             |  |  |
|            |                                                                                                    |                                                 |                     |                |             |  |  |
|            |                                                                                                    |                                                 |                     |                |             |  |  |
|            | SNMPTRAPS                                                                                                    |                                                 |                     |                |             |  |  |
|            | SYSMON                                                                                                    |                                                 |                     |                |             |  |  |
|            |                                                                                                    |                                                 |                     |                |             |  |  |
|            | 🕀 🔂 Databases                                                                                                    |                                                 |                     |                |             |  |  |
|            | Thresholds                                                                                                    |                                                 |                     |                |             |  |  |
|            | Entire Network                                                                                                    |                                                 | St                  | art Close Sa   | ave As Help |  |  |
|            | All Clusters                                                                                                    |                                                 |                     |                |             |  |  |
|            | All Telephony Systems                                                                                                    | 🖋 PASSWORDS on IPTM                             |                     |                |             |  |  |
|            | For Help, press F1                                                                                                    |                                                 | 0 KB                |                | S 🛤 🖉       |  |  |
|            |                                                                                                    |                                                 | ,                   |                |             |  |  |
|            |                                                                                                    |                                                 |                     |                |             |  |  |

## 7. Verification Steps

This section provides the tests that can be performed to verify proper configuration of Communication Manager and Integrated Research PROGNOSIS IP Telephony Manager.

### 7.1. Verify Communication Manager

Verify that PROGNOSIS IP Telephony Manager has established three concurrent SSH connections to the SAT by using the **status logins** command.

| status logins                           |         |                |                             |         |  |
|-----------------------------------------|---------|----------------|-----------------------------|---------|--|
| COMMUNICATION MANAGER LOGIN INFORMATION |         |                |                             |         |  |
| Login                                   | Profile | User's Address | Active Command              | Session |  |
| iptm                                    | 21      | 10.1.10.124    | list measurements summary   | 1       |  |
| iptm                                    | 21      | 10.1.10.124    | list registered-ip-stations | 3       |  |
| iptm                                    | 21      | 10.1.10.124    | stat trunk 10               | 4       |  |
| *dadmin                                 | 2       | 10.1.10.99     | stat logins                 | 5       |  |

Using the **status cdr-link** command, verify that the **Link State** of the primary CDR link configured in **Section 5.5** shows **up**.

```
status cdr-link

Primary Secondary

Link State: up

Date & Time: 2011/04/14 17:16:20 0000/00 00:00:00

Forward Seq. No: 0 0

Backward Seq. No: 0 0

CDR Buffer % Full: 0.00 0.00

Reason Code: OK
```

### 7.2. Verify Integrated Research PROGNOSIS IP Telephony Manager

The following steps are done using the PROGNOSIS GUI.

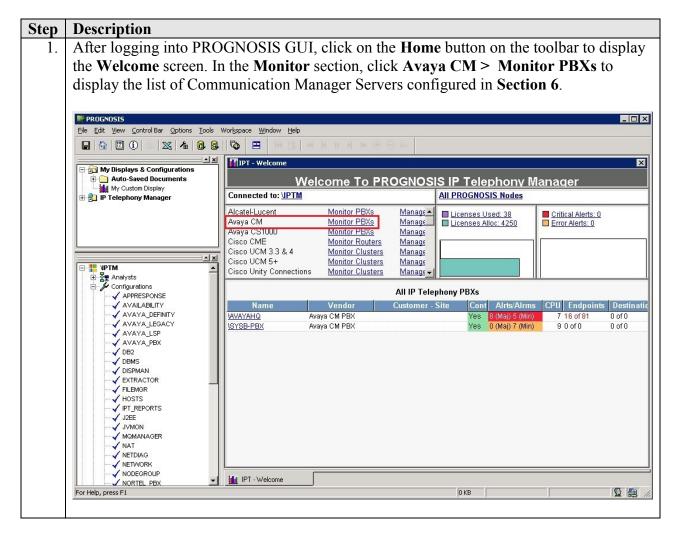

| Step | Description                                                              |                                                                                                    |   |  |  |
|------|--------------------------------------------------------------------------|----------------------------------------------------------------------------------------------------|---|--|--|
| 2.   | In the Avaya Systems page, verify that the SAT field for each configured |                                                                                                    |   |  |  |
|      | Communication Manager shows <b>3</b> connections.                        |                                                                                                    |   |  |  |
|      |                                                                          | ,<br>,                                                                                                    |   |  |  |
|      | ROGNOSIS                                                                 |                                                                                                    | 1 |  |  |
|      | File Edit View Control Bar Options Tools                                 |                                                                                                    |   |  |  |
|      |                                                                          |                                                                                                    |   |  |  |
|      | My Displays & Configurations                                             | AY-Monitor PBXs                                                                                                    |   |  |  |
|      | Auto-Saved Documents                                                     | Avaya Systems                                                                                                    |   |  |  |
|      | 🗄 👷 IP Telephony Manager                                                 | Entire Network by PBX by LSP by Customer by Site Voice Network                                                                                                    |   |  |  |
|      |                                                                          | PBX Customer Site SAT Major Minor CPU Phones Trunk Grps Char<br>VAVAYAHO 3 8 5 2 16 of 81 Confic                                                                   |   |  |  |
|      |                                                                          | WAYAYAHQ         3         5         2 16 of 81         Confic           ISYSB-PBX         3         0         7         2 31 of 166         3 of 7         Confic |   |  |  |
|      |                                                                          |                                                                                                    |   |  |  |
|      | P- III VPTM ▲                                                            |                                                                                                    |   |  |  |
|      | E Configurations                                                         |                                                                                                    |   |  |  |
|      |                                                                          |                                                                                                    |   |  |  |
|      |                                                                          |                                                                                                    |   |  |  |
|      | AVAYA_LSP                                                                | Voice Streams                                                                                                    |   |  |  |
|      | DB2                                                                      | 1                                                                                                    |   |  |  |
|      |                                                                          | 0.8                                                                                                    |   |  |  |
|      | FILEMGR                                                                  | 0.8 -                                                                                                    |   |  |  |
|      |                                                                          | 0.4 -                                                                                                    |   |  |  |
|      | JZEE                                                                     | 0.2 -                                                                                                    |   |  |  |
|      | MQMANAGER                                                                | 0 17:23:40 17:24:40 17:25:40 17:26:40 17:27:40                                                                                                    |   |  |  |
|      |                                                                          | Entire Network AVCLQSLV(s): 1 Thu Apr 21st 2011 17:28:30                                                                                                    |   |  |  |
|      | NETWORK                                                                  | IPT - Welcome AV-Monitor PBXs                                                                                                    |   |  |  |
|      | For Help, press F1                                                       |                                                                                                    |   |  |  |
|      |                                                                          |                                                                                                    |   |  |  |
| L    |                                                                          |                                                                                                    |   |  |  |

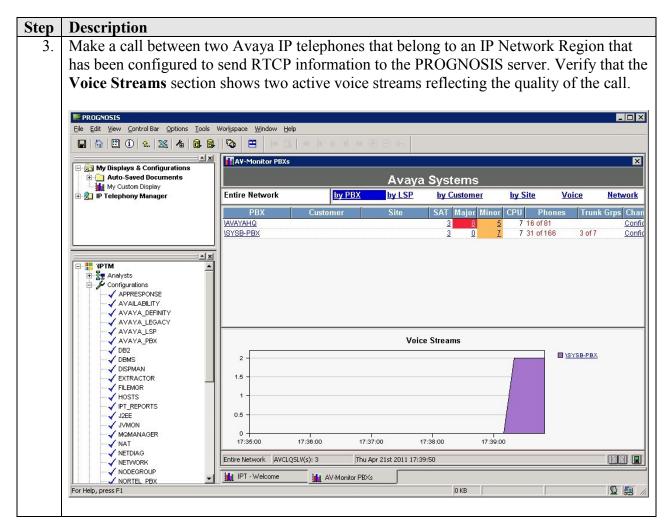

## 8. Conclusion

These Application Notes describe the procedures for configuring the Integrated Research PROGNOSIS IP Telephony Manager to interoperate with Avaya Aura® Communication Manager. In the configuration described in these Application Notes, PROGNOSIS IP Telephony Manager established SSH connections to the SAT to view the configurations of Communication Manager and to monitor for failures. PROGNOSIS IP Telephony Manager also processed the RTCP information to monitor the quality of IP calls and collected CDR information from the Communication Manager. During compliance testing, all test cases were completed successfully.

## 9. Additional References

[1] Avaya Aura<sup>TM</sup> Communication Manager Feature Description and Implementation, Release 6.0, Issue 8.0, June 2010, Document Number 555-245-205.

[2] *Administering Avaya Aura<sup>TM</sup> Communication Manager*, June 2010, Release 6.0, Issue 6.0, Document Number 03-300509.

The following PROGNOSIS documents are provided by Integrated Research.

[3] PROGNOSIS IP Telephony Manager 9.6 Installation and Configuration Guide, September 2010.
[4] PROGNOSIS IP Telephony Manager 9.6 Lizer Cuide Online Help.

[4] PROGNOSIS IP Telephony Manager 9.6 User Guide Online Help.

#### ©2011 Avaya Inc. All Rights Reserved.

Avaya and the Avaya Logo are trademarks of Avaya Inc. All trademarks identified by ® and <sup>TM</sup> are registered trademarks or trademarks, respectively, of Avaya Inc. All other trademarks are the property of their respective owners. The information provided in these Application Notes is subject to change without notice. The configurations, technical data, and recommendations provided in these Application Notes are believed to be accurate and dependable, but are presented without express or implied warranty. Users are responsible for their application of any products specified in these Application Notes.

Please e-mail any questions or comments pertaining to these Application Notes along with the full title name and filename, located in the lower right corner, directly to the Avaya DevConnect Program at <u>devconnect@avaya.com</u>.

Free Manuals Download Website <u>http://myh66.com</u> <u>http://usermanuals.us</u> <u>http://www.somanuals.com</u> <u>http://www.4manuals.cc</u> <u>http://www.4manuals.cc</u> <u>http://www.4manuals.cc</u> <u>http://www.4manuals.com</u> <u>http://www.404manual.com</u> <u>http://www.luxmanual.com</u> <u>http://aubethermostatmanual.com</u> Golf course search by state

http://golfingnear.com Email search by domain

http://emailbydomain.com Auto manuals search

http://auto.somanuals.com TV manuals search

http://tv.somanuals.com